## **Get X (formerly Twitter) API key pair**

**Step 1**: Click on this page<https://developer.twitter.com/en> then log in with your X account.

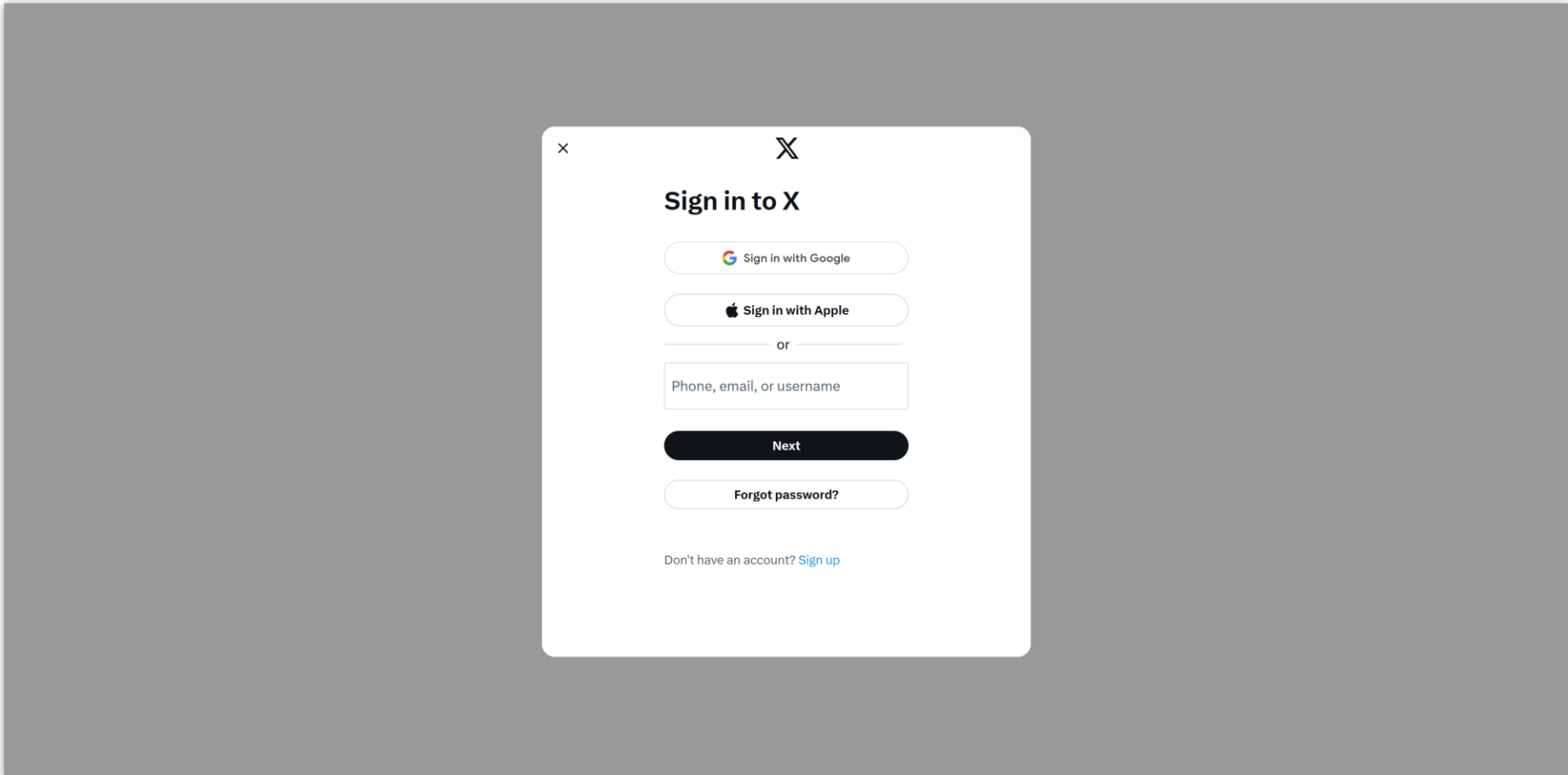

## **Step 2:**

## (1) Click on "**Developer Portal**" menu.

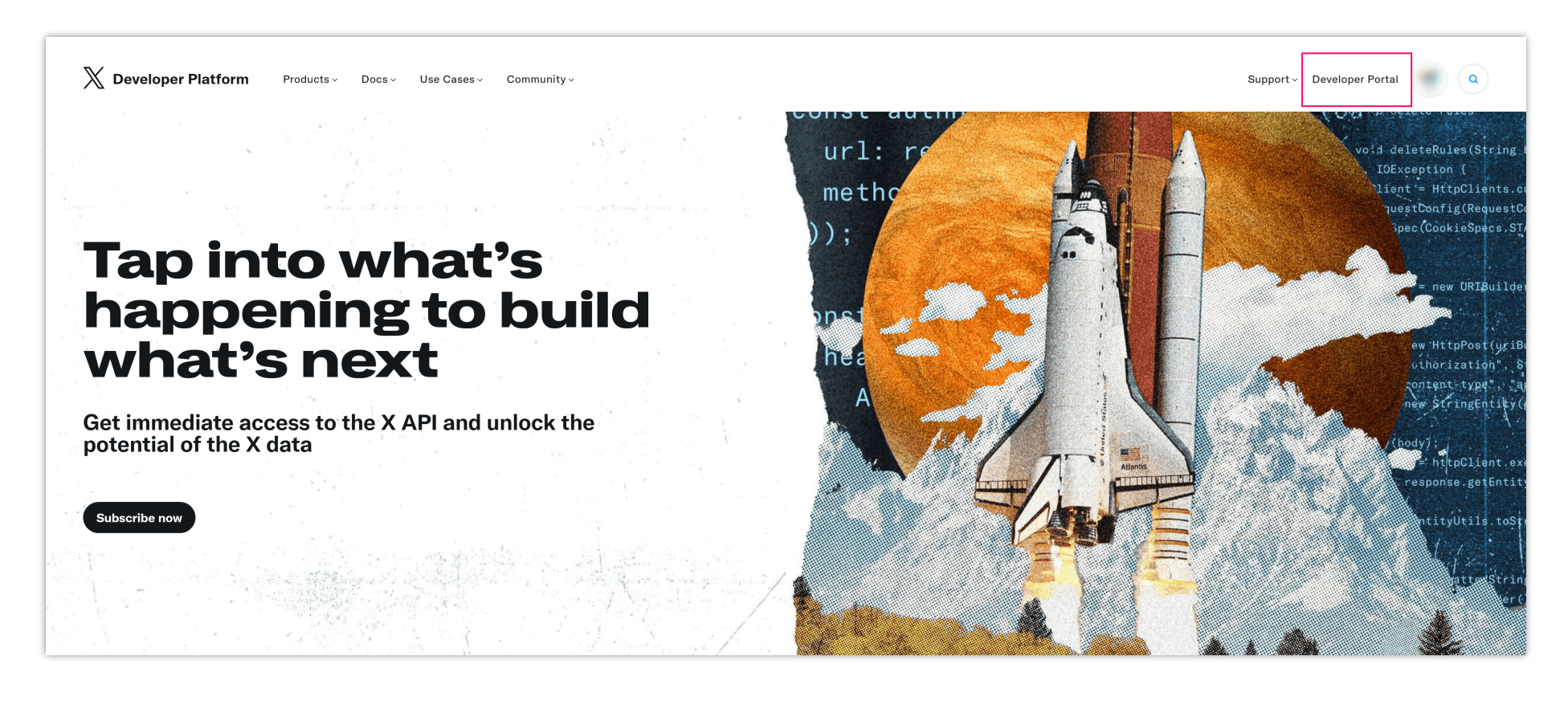

(2) You will be navigated to the "**Dashboard**" page. Click on the "**+ Create Project**" button.

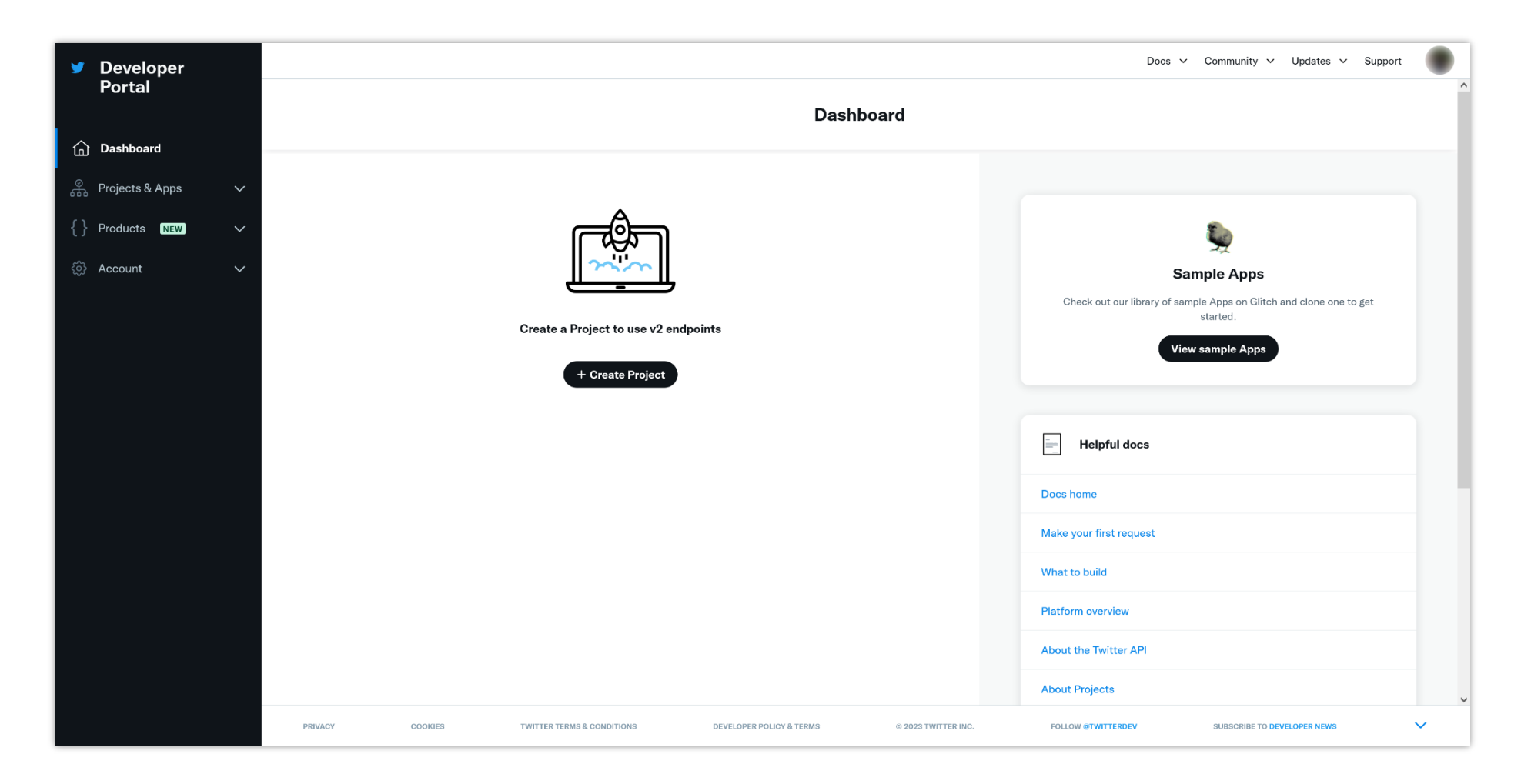

(3) Enter project name. Click on "**Next**" button.

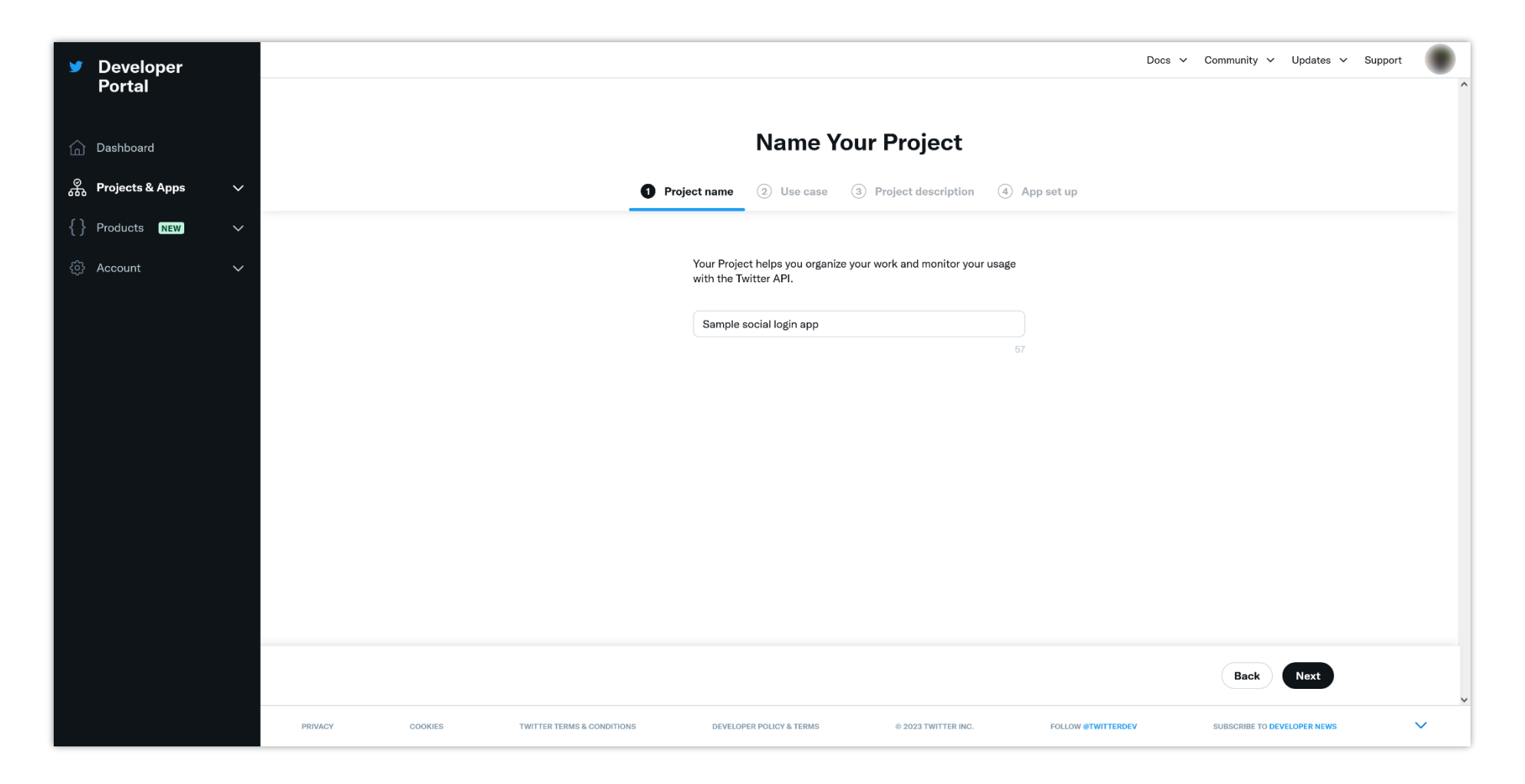

(4) Select a use case from the drop-down menu. Click on "**Next**" button.

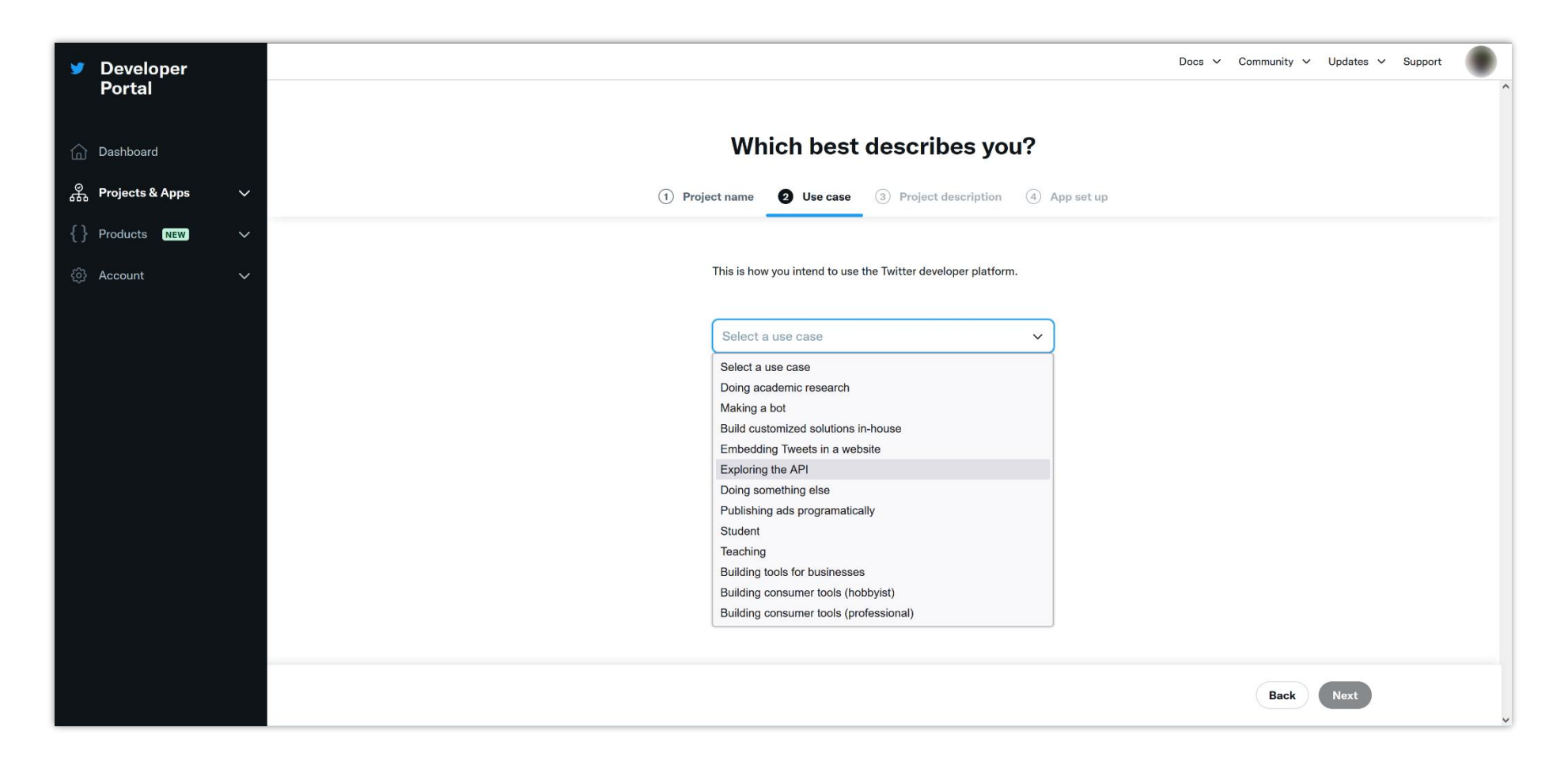

(5) Enter the project description as required. Click on the "**Next**" button.

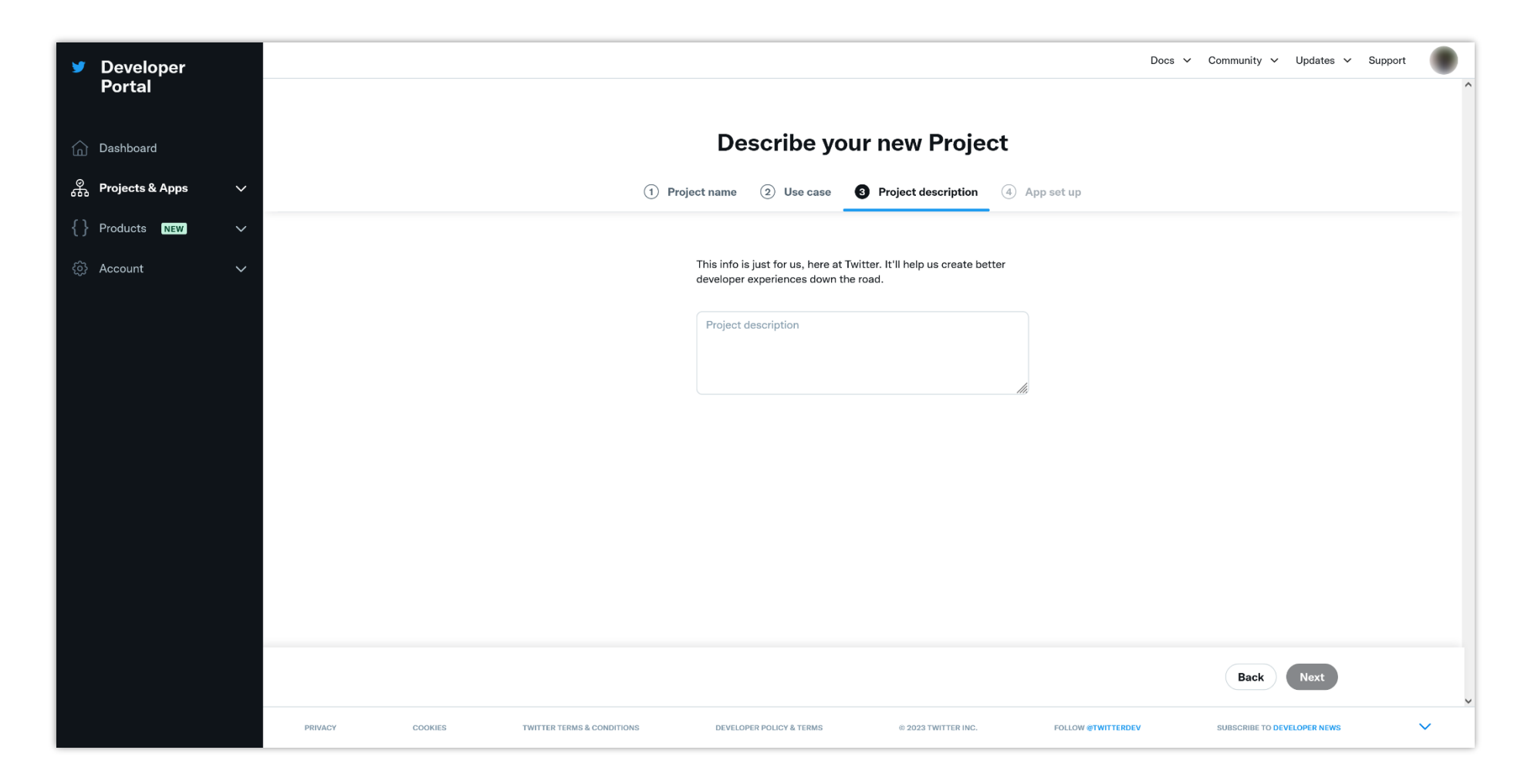

(6) On the left sidebar, select "**Projects & Apps**" > your newly created project. You will be navigated to the project overview page. Click on the "**+ Add app**" button.

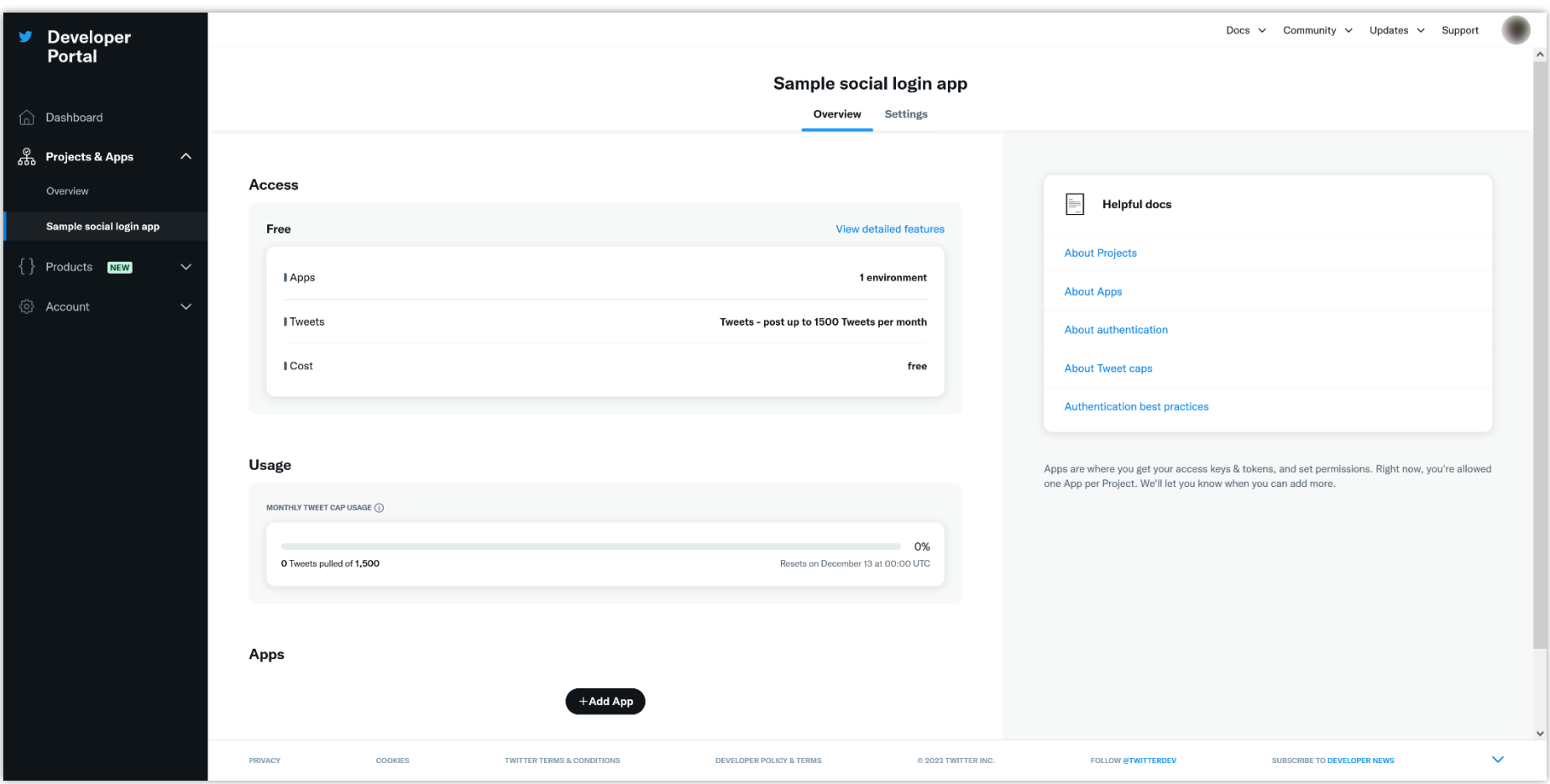

## **Step 3:**

(1) Enter your app name. Click on the "**Next**" button.

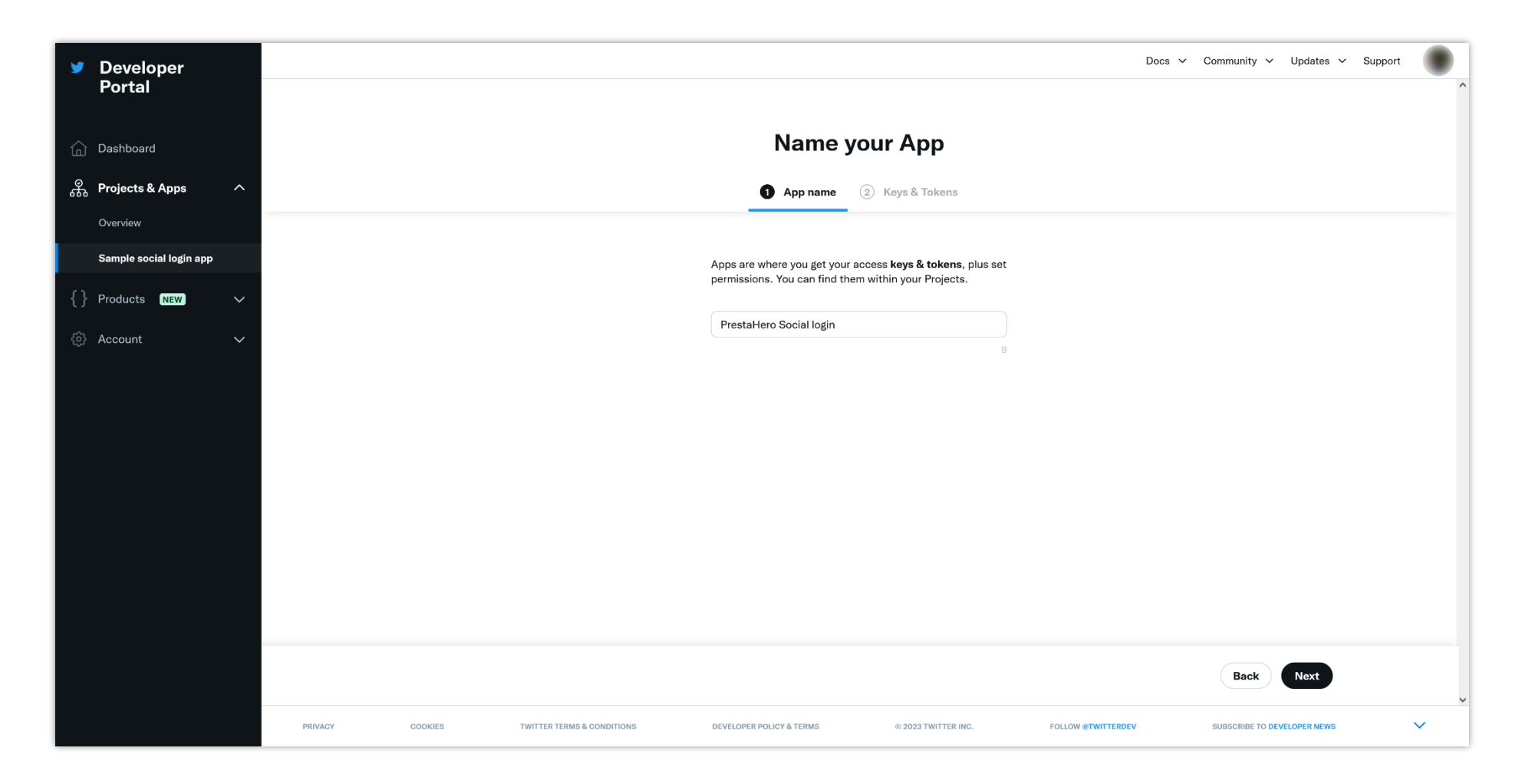

(2) Click on the "**App settings**" button.

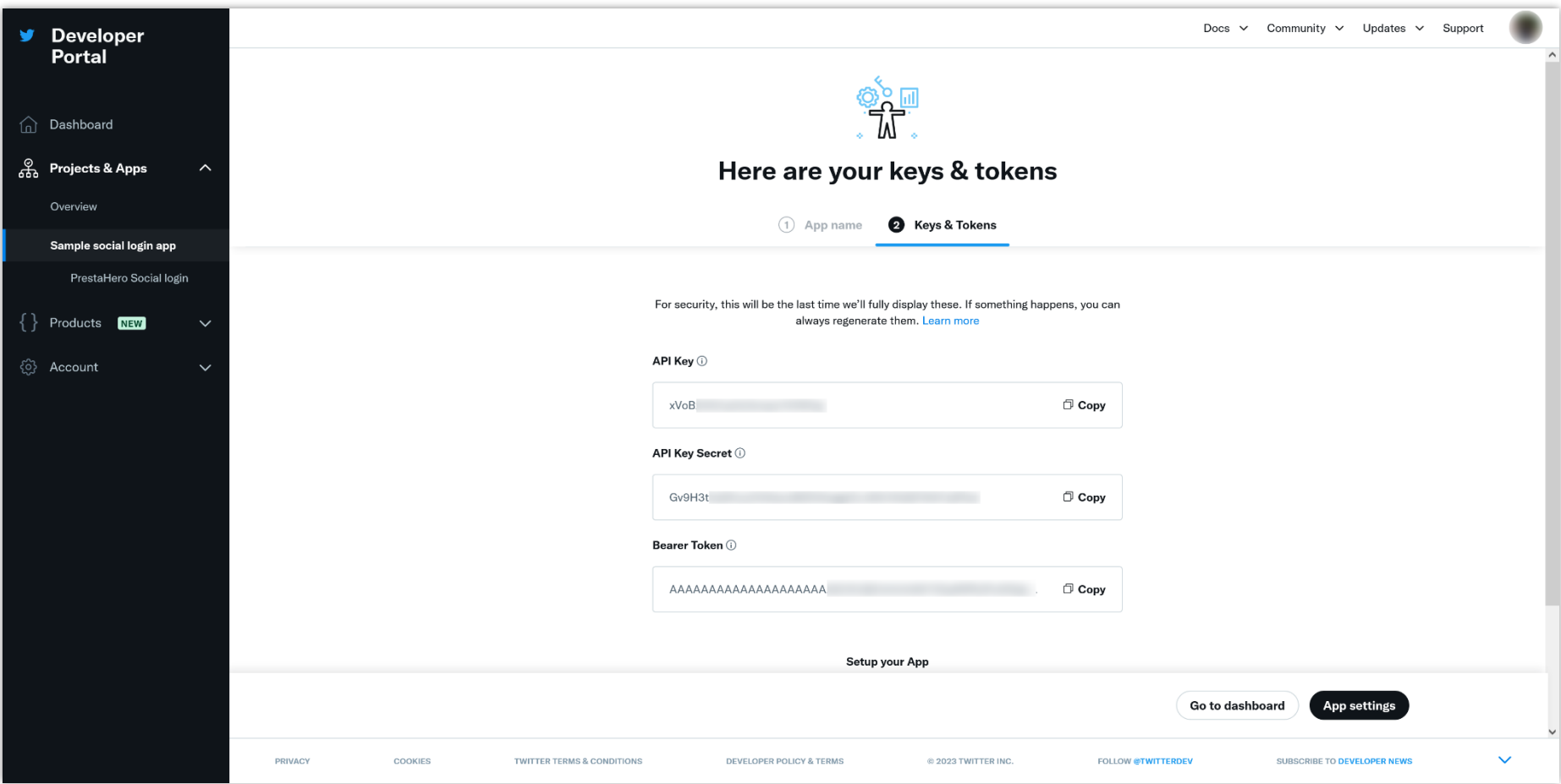

(3) If you want to change the app details information (app name, icon, description) click on the "**Edit**" button and modify the info as you want. Click on "**Save**" button to complete.

Back to "**App settings**" page, scroll down to the "**User authentication settings**" section and click on the "**Set up**" button.

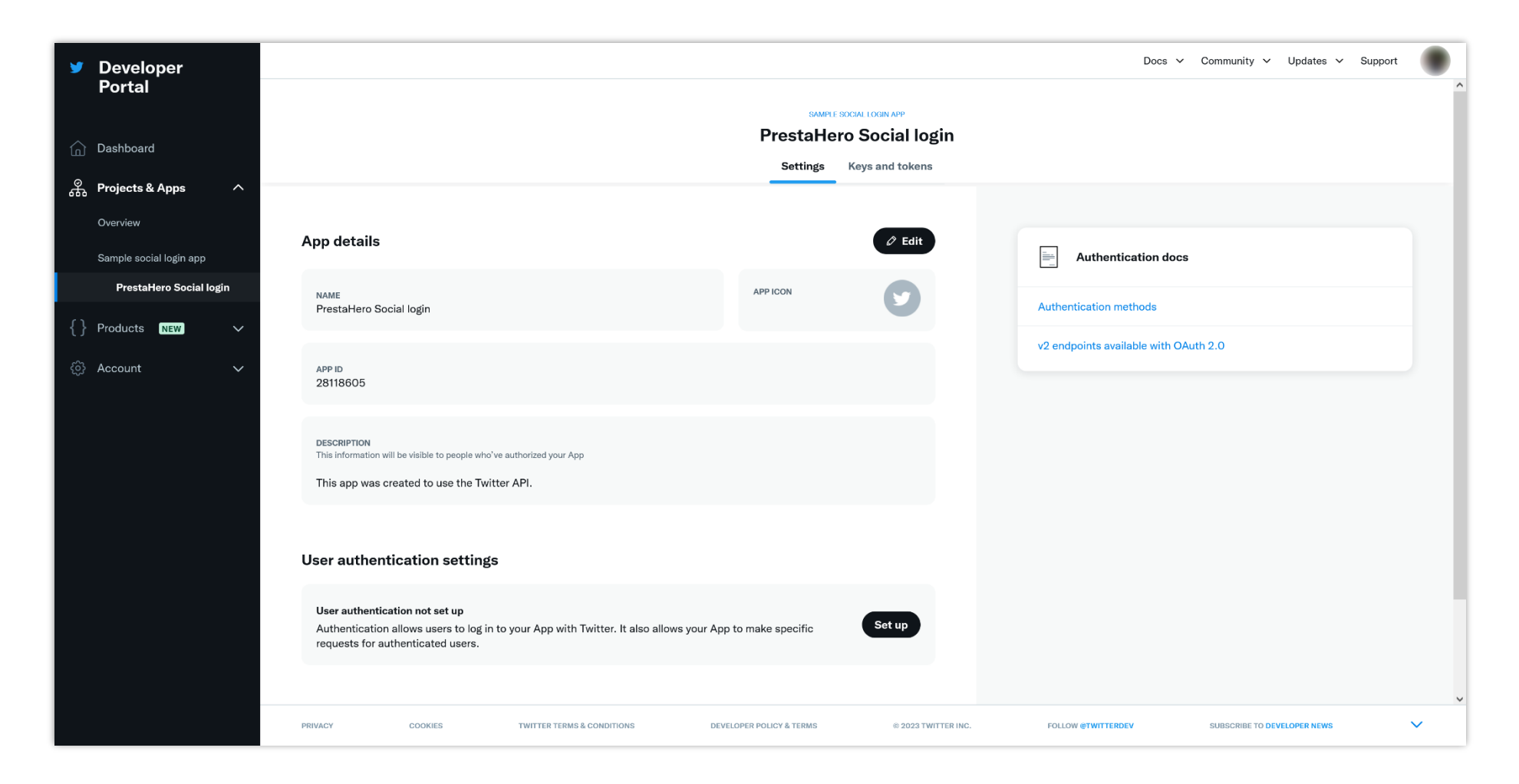

(4) On "**App permissions**" section, select "**Read**" permission and turn on "**Request email from users**" option. On "**Type of App**" section, select "**Web App, Automated App or Bot**" option.

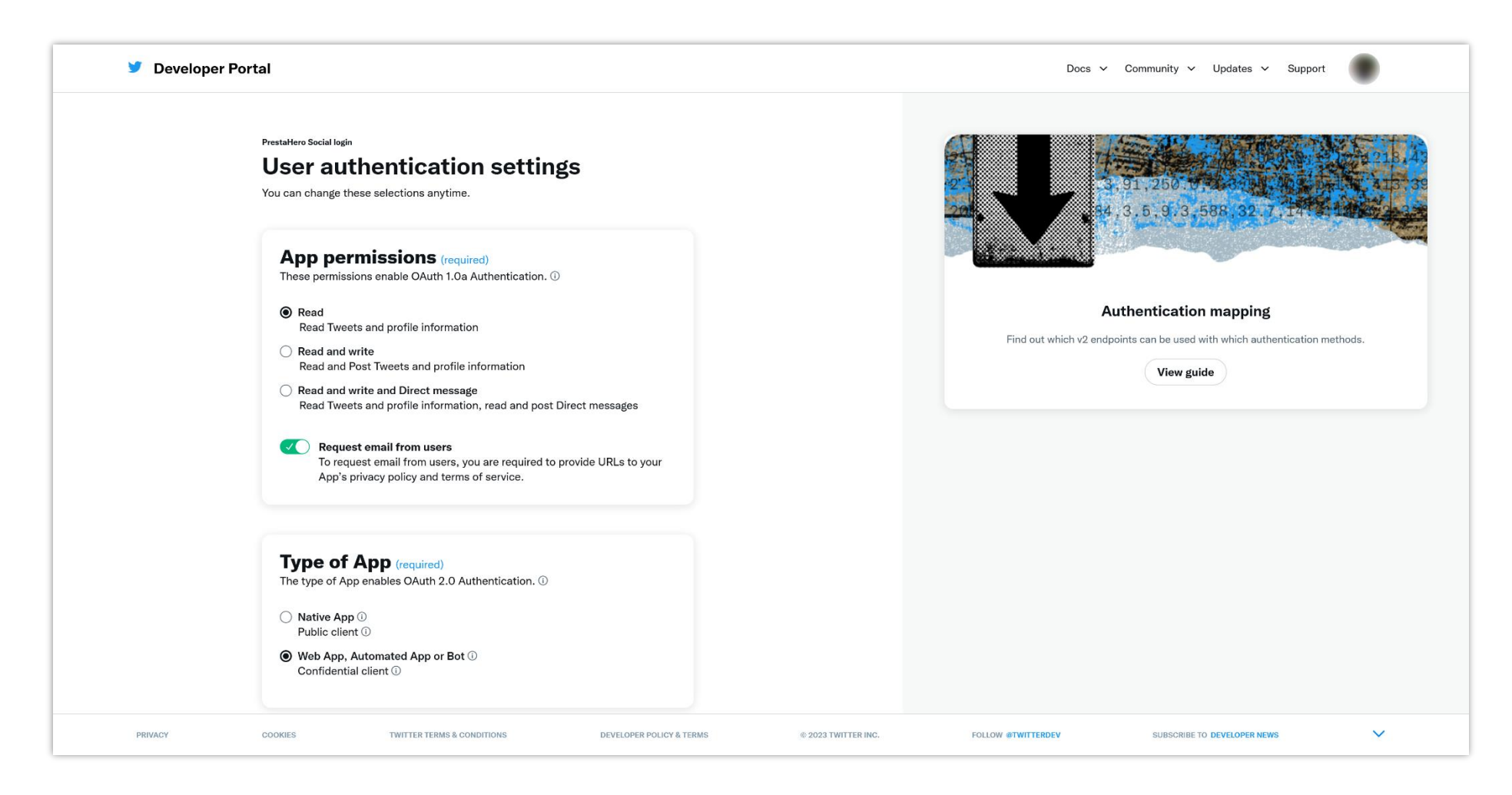

(5) Scroll down to "**App info**" section. Enter **Callback URI** provided by **Social Login** module. Enter your website URL, Terms of service URL, and Privacy Policy URL.

Click on "**Save**" button.

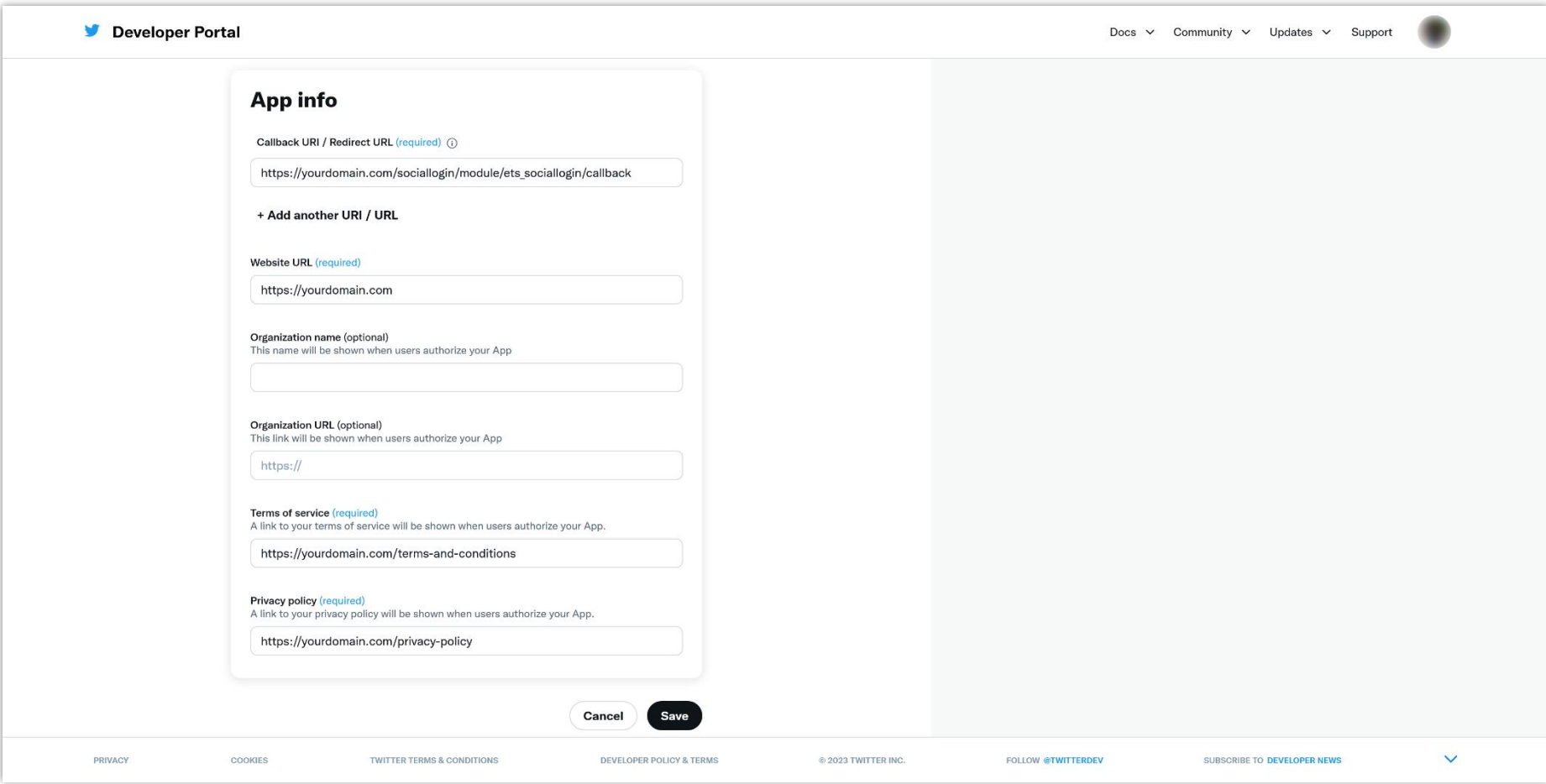

(6) On "**Keys and tokens**" page, scroll down to "**OAuth 2.0 Client ID and Client Secret**" section. Copy the Client ID to your **Social Login** module configuration page.

Click on "**Regenerate**" button to get your Client Secret key. Copy the Client Secret and paste it to **Social Login** module configuration page.

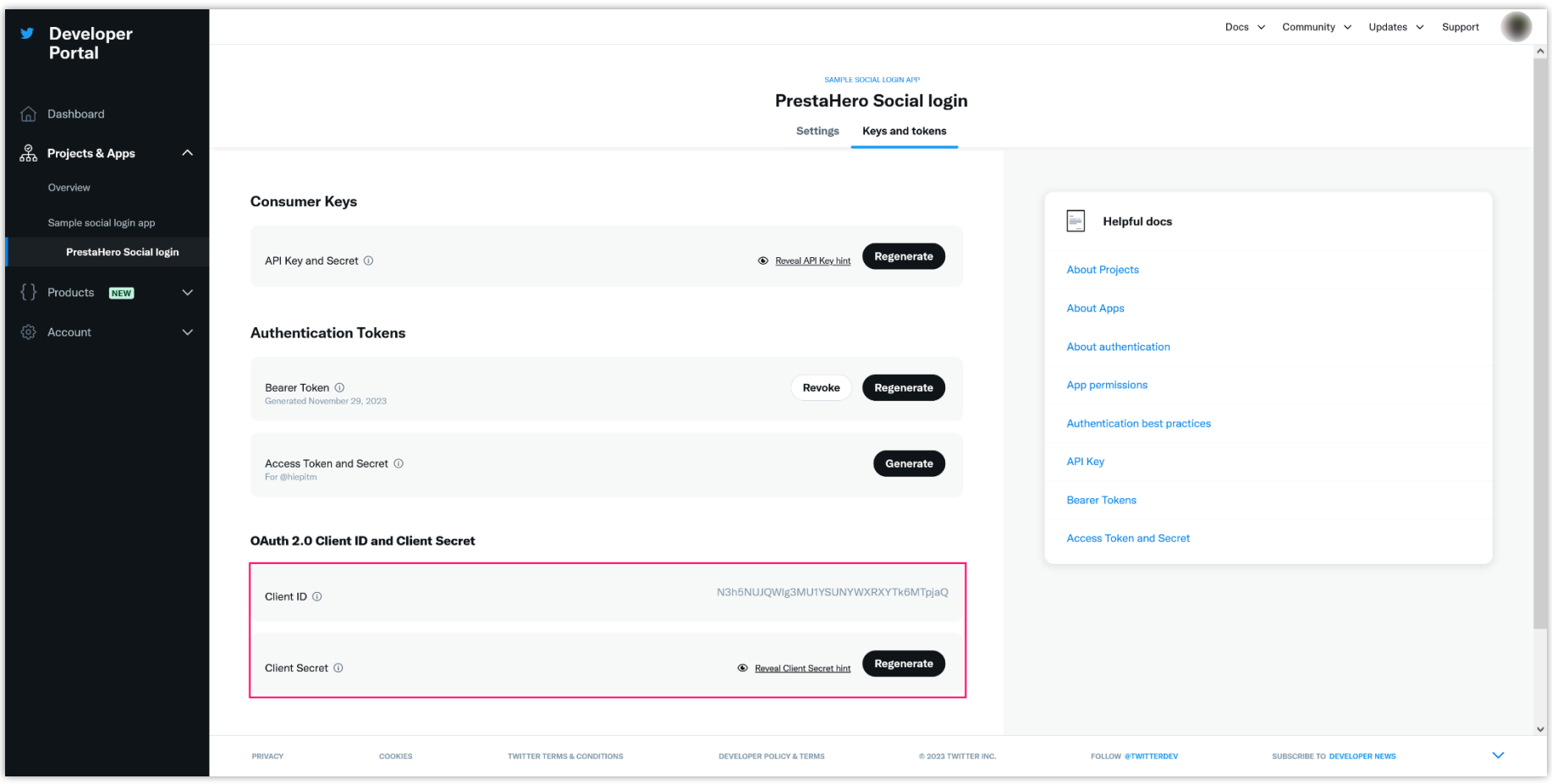